- 1. Deschideți fișierul **[comp\\_p](https://programare.top/comp_dig/comp_p31.pptx)**.
	- a. Inserați textul Paris, în anul 1900 Expoziția Universală, scris cu diacritice, doar în subsolul (footer) celui de al doilea diapozitiv (slide).
	- b. Aplicați o animație de tip Bare aleatoare (Random Bars), verticale la nivelul casetei text situată în partea de jos a celui de al treilea diapozitiv (slide)
	- c. Adăugați după ultimul diapozitiv (slide) un nou diapozitiv în care inserați un tabel cu trei rânduri și două coloane. Umpleți fundalul diapozitivului cu o culoare verde și inserați în celulele de pe primul rând al tabelului testele PARC respectiv NATURAL.
- 2. Deschideți fișierul **[comp\\_p](https://programare.top/comp_dig/comp_p30.pptx)**.
	- a. Formatați casetele text aflate pe primul diapozitiv (slide), astfel încât să fie aliniate la stânga
	- **b.** în cadrul diapozitivului și să aibă toate o lățime egală cu cea a casetei situate în partea de mijloc a diapozitivului.
	- c. Modificați parametrii de vizualizare a imaginii din cel de al doilea diapozitiv (slide), astfel încât aceasta să aibă lățimea (width) de **4 cm** (**1.58"**), înălțimea (height) de **6 cm** (**2.36"**), iar marginea de sus a sa să fie poziționată la **4 cm** (**1.58"**) de marginea de sus a diapozitivului.
- 2. Deschideţi fişierul **[comp\\_p](https://programare.top/comp_dig/comp_p29.pptx)**.
	- **a.** Inserați pe al doilea diapozitiv (slide), utilizând diacritice, o notă pentru prezentator, cu textul **Drumul <<N>> șerpuind între munți**, unde **<<N>>** este înlocuit cu un câmp, reprezentând numărul de ordine al diapozitivului curent, valoare care să se actualizeze automat.
	- **b.** Modificați parametrii de vizualizare a imaginii din cel de al doilea diapozitiv (slide), astfel încâtsă fie rotită cu **45o** și să aibă un contrast de **50%**. Asociaţi imaginii o legătură (hyperlink) cătreal treilea diapozitiv.
	- **c.** Formatați textul din paragrafele cuprinse în caseta text aflată în partea de jos a celui de al treilea diapozitiv, astfel încât cuvintele să fie scrise doar cu litere mari și stilul fontului utilizatsă fie cursiv (italic).
- 3. Deschideţi fişierul **[comp\\_p](https://programare.top/comp_dig/comp_p28.pptx)**.
	- **a.** Formatați caseta text din partea de mijloc a primului diapozitiv (slide), astfel încât să aibă borduri de culoare roșie, iar textul conținut să fie subliniat cu o linie de culoare roșie.
	- **b.** Inseraţi în caseta text din partea de sus a celui de al doilea diapozitiv (slide) simbolul  $\vec{a}$ , utilizând unul dintre fonturile **Wingdings** sau **OpenSymbol**, urmat de o legătură (Hyperlink) către fișierul **[comp\\_i](https://programare.top/comp_dig/comp_i.jpg)**, aflat în directorul (folder) **examen**.
	- **c.** Adăugați la finalul prezentării un diapozitiv (slide) nou și plasați în acestao formă cu aspectul alăturat, de tipul **joncțiune de însumare** (**Summing Junction**), iar în cele patru sectoare inserați, utilizând diacritice, cuvintele **gări**, **stații**, **linii** respectiv **șine**.
- 4. Deschideţi fişierul **[comp\\_p](https://programare.top/comp_dig/comp_p27.pptx)**.
	- a. Inseraţi pe primul diapozitiv (slide) o nouă casetă text, în care scrieţi, utilizând diacritice, textul **Căi de comunicații peste râuri**, cu stil aldin (bold) pentru font.
	- b. Realizați o copie a imaginii din cel de al doilea diapozitiv (slide) și plasați-o lângă original, îndreapta. Asociaţi imaginii originale o legătură (hyperlink) către primul diapozitiv, iar copiei olegătură către ultimul diapozitiv.
	- c. Aplicaţi tuturor diapozitivelor (slide) un efect de tranziţie de tip **Tablă de șah** (**Checkerboard** sau **Checkers**).
- 5. Deschideţi fişierul **[comp\\_p](https://programare.top/comp_dig/comp_p26.pptx)**.
	- a. Formatați caseta text aflată în partea de mijloc a primului diapozitiv (slide), astfel încât săaibă borduri de culoare roșie, iar pentru textul conținut stilul fontului utilizat să fie cursiv (italic).
	- **b.** Inseraţi textul **Desene uriașe în Peru - câmpia Nazca**, scris cu diacritice, doar însubsolul (footer) celui de al doilea diapozitiv (slide).
	- **c.** Aplicați casetei text din partea de jos a celui de al treilea diapozitiv (slide) un efect de animațiedupă o cale de mișcare (Motion Path) de tip trapez, care să se repete de trei ori.
- 6. Deschideți fișierul [comp\\_p](https://programare.top/comp_dig/comp_p25.pptx)
	- a. Formatați toate casetele de text aflate în primul diapozitiv (slide), astfel încât să aibă borduri trasate cu linie întreruptă, de culoare roșie.
	- b. Ștergeți imaginea din acel de al doilea diapozitiv (slide) și redimensionați caseta text aflată în parte de jos a diapozitivului, astfel încât să ocupe toată lățimea acestuia. Fprmatați apoi paragrafele cuprinse în această casetă, astfel încât spațierea dintre rândurile lor să fie de tip Dublu (Double)
	- c. Inserați o formă de bază de tip față zâmbitoare (Smiley face) în partea de jos a celui de al treilea diapozitiv (slide) și aplicați asupra acesteia o animație de tip **Săritură (Bounce),** care să se repete de 5 ori.
- 7. Deschideți fișierul [comp\\_p](https://programare.top/comp_dig/comp_p24.pptx)
	- a. Formatați paragrafele din caseta de text aflată în partea de sus a primului diapozitiv (slide) astfel încât să fie aliniate la stânga casetei și să fie editate cu un stil al fontului obișnuit / normal (regular)
	- b. Aplicați numai pe fundalul primului și al ultimului diapozitiv (slide) un efect de umplere gradient, ales dintre cele predefinite, de tip radial
	- c. Realizați o copie a imaginii din cel de al doilea diapozitiv (slide) și plasați-o în stânga celei originale. Trunchiați copia la jumătatea superioară și realizați setările necesare, astfel încât imaginea obținută să fie trimisă în spatele casetei text.
- 8. Deschideti fișierul [comp\\_p](https://programare.top/comp_dig/comp_p23.pptx)
	- a. Inserați pe primul diapozitiv (slide) o notă pentru prezentator, cu textul **Întreținerea șinelor**, scris cu diacritice
	- b. Modificați parametrii de vizualizare a imaginii din al doilea diapozitiv (slide), astfel încât aceasta să fie afișată doar în tonuri de gri și să aibă dimensiunile următoare: lățimea (width) de 5 cm (1.97") înălțimea (height) de 2 cm (0.79")
	- c. Formatați textul din paragrafele cuprinse în caseta de text aflată în partea de jos a celui de al treilea diapozitiv, astfel încât cuvintele să fie scrise doar cu litere mari, de culoare verde
- 9. Deschideți fișierul [comp\\_p.](https://programare.top/comp_dig/comp_p20.pptx)
	- a. Utilizând simbolurile adecvate, inserați în caseta de text aflată în partea din mijloc a primului diapozitiv (slide) un paragraf nou, cu următorul conținut:  $\Delta = b^2 - 4 \cdot a \cdot c$ .
	- b. Formatați toate paragrafele numerotate cu a), b)… din caseta de text aflată în partea de jos a celui de al treilea diapozitiv (slide), astfel încât să aibă marcatori de tip $\bullet$ , de culoare roșie
	- c. Aplicați tuturor diapozitivelor un efect de tranziție de tip Dizolvare (Dissolve) și realizați setările necesare astfel încât, în cadrul expunerii, avansul de la un diapozitiv la cel care urmează după el, să se realizeze numai la acționarea butonului mouse-ului.
- 10. Deschideți fișierul [comp\\_p.](https://programare.top/comp_dig/comp_p21.pptx)
	- a. Imaginile din al doilea diapozitiv sunt grupate; plasați una dinte imagini în spatele casetei de text din stânga diapozitivului iar cealaltă în fața acestei casete, astfel încât să se suprapună parțial.
	- b. Efectuați setările necesare pentru a tipări doar primul și al treilea slide. Realizați o captură de ecran (Print screen) care să cuprindă fereastra în care sunt vizibile aceste setări și salvați imaginea obținută în format GIF, sub numele tipar.gif în directorul examen.
	- c. Creați o expunere particularizată cu numele exp2131, în care diapozitivele să apară în ordinea următoare: 1 – al doilea diapozitiv, 2 – primul diapozitiv, 3 – al treilea diapozitiv, 4 – primul diapozitiv. Realizați setările necesare astfel încât, la expunere, avansul de la diapozitivul curent la următorul diapozitiv să se facă automat după 15 secunde.
- 11. Deschideți fișierul [comp\\_p.](https://programare.top/comp_dig/comp_p1.pptx)
	- a. Scrieți pe foaia de examen numărul de ordine al diapozitivului (slide) care conține o imagine.
	- b. Inserați in primul diapozitiv ( slide) un buton de acțiune care sa facă legătura (hyperlink) cu al treilea diapozitiv(slide)
	- c. Aplicați celui de al doilea diapozitiv (slide) un efect de tranziție astfel încât la expunere avansul către următorul diapozitiv sa se facă automat după 5 secunde.
	- d. Formatați primul paragraf notat cu a) si primul paragraf notat cu b) din cel de al treilea diapozitiv (slide) astfel încât acestea sa fie urmate de cate un spațiu de 20 de puncte.
	- e. Adăugați la sfârșitul prezentării un nou diapozitiv (slide), cu aspectul (Layout) Titlu si conținut (Title and Content), iar in zona de conținut a acestuia inserați un table cu 3 linii si 3 coloane.
- 12. Deschideți fișierul [comp\\_p.](https://programare.top/comp_dig/comp_p2.pptx)
	- a. Precizați, pe foaia de examen, daca textul aflat in caseta text din partea de sus a primului dispozitiv (slide) este scris cu cel puțin doua culori.
	- b. Aplicați textului din caseta aflata in partea de mijloc a primului dispozitiv (slide) un efect de animație de tip ieșire, la nivel de cuvânt.
	- c. Alegeți un șablon colorat cu o tema predefinita pentru forma prezentării ( Design Template) si aplicați-l numai celui de al doilea dispozitiv (slide).
	- d. Duplicați ultimul dispozitiv (slide) si plasați copia la finalul prezentării.
	- e. Efectuați setările necesare pentru a tipări toate diapozitivele (slide), cate doua pe o pagina (indiferent de etapa prelucrării acestora). Realizați o captura de ecran (Print Screen) care sa cuprindă fereastra in care sunt vizibile aceste setări si salvați imaginea obținută in format BMP, sub numele diapozitive.bmp, in directorul (folder) examen.
- 13. Deschideți fișierul [comp\\_p](https://programare.top/comp_dig/comp_p4.pptx)
	- a. Precizați, pe foaia de examen ,daca textul din caseta de sus a celui de al doilea diapozitiv( slide) este sau nu subliniat.
	- b. Inserați pe primul diapozitiv (slide) un text decorative de tip WordArt care sa cuprindă textul din titlu. Formatați acest text decorative astfel încât sa aibă o transparenta de 50% o forma cu ondulare dubla (Double Wave) si o dimensiune adecvata.
	- c. Aplicați primul diapozitiv (slide) un efect de tranziție astfel încât la expunere avansul către următorul diapozitiv sa se facă automat după 7 secunde.
	- d. Duplicați al doilea diapozitiv (slide) si plasați duplicatul imediat după cel original.
	- e. Aplicați numai pe fundalul (background) ultimul diapozitiv(slide) un efect de umplere de tip textura (Texture)
- 14. Deschideți fișierul [comp\\_p](https://programare.top/comp_dig/comp_p17.pptx)
	- a. Inserați pe primul diapozitiv (slide) o noua caseta text, in care scrieți, utilizând diacritice și efectul indice (subscript) textul:  $\hat{I}n$  cazul locomotive cu aburi se consuma cantități mari de apa  $H_2O$ . Stabiliti pentru caseta borduri de grosime 10 puncte cu un tip rotund de unire a liniilor
	- b. Pentru caseta text din partea de sus a celui de-al doilea slide, aplicați un efect de animație de tip cale de mișcare (Motion Path), la dreapta, particularizata sub forma de linie.
	- c. Adăugați imaginii din al doilea diapozitiv o acțiune, astfel încât efectul realizării unui click cu mouse-ul pe suprafața sa, să fie închiderea expunerii.
- 15. Deschideți fișierul [comp\\_p.](https://programare.top/comp_dig/comp_p6.pptx)
	- a. Scrieți, pe foaia de examen, stilul fondului utilizat in caseta text aflata in partea de mijloc a primului dispozitiv(slide).
	- b. Formatați paragrafele din caseta text aflata in partea de sus a primului diapozitiv(slide), astfel încât sa fie urmate de un spațiu de 20 de puncte.
	- c. Modificați parametrii de vizualizare a imagini din cel de al doilea diapozitiv (slide), astfel încât acesta sa fie poziționată la 10 cm (3.94") pe orizontala si la 6 cm (2.36") pe verticală de la coltul din stânga-sus al diapozitivului, situându-se parțial in spatele casetei text din stânga sa.
	- d. Formatați textul din paragrafele cuprinse in caseta text aflata in partea de jos a celui de al treilea diapozitiv, astfel încât cuvintele sa fie scrise doar cu litere mari.
	- e. Realizați setările necesare astfel încât expunerea prezentării sa cicleze continuu, pana la apăsarea tastei Escape (ESC)
- 16. Deschideți fișierul [comp\\_p.](https://programare.top/comp_dig/comp_p5.pptx)
	- a. Precizați pe foaia de examen dacă textul din caseta de sus a primului diapozitiv (slide) este sau nu subliniat.
	- b. Formatați caseta text din partea de mijloc a primului diapozitiv (slide) astfel încât să aibă o bordură de grosime 30 puncte și un efect de tip strălucire (Glow). Stabiliți pentru conținutul casetei o aliniere vertical de tip Centrat jos (Bottom Centered).
	- c. Modificați parametrii de vizualizare a imaginii din cel de-al doilea diapozitiv (slide) prin aplicarea unui efect de tip Reflexie (Reflection).
	- d. Aplicați o animație la nivel de litera tuturor paragrafelor din caseta text situata in partea de sus a celui de al doilea diapozitiv.
	- e. Duplicați al treilea diapozitiv, plasând copia la finalul pre
- 17. Deschideți fișierul **[comp\\_p](https://programare.top/comp_dig/comp_p10.pptx)**.
	- a. Scrieți pe foaia de examen numărul imaginilor aflate in al doilea diapozitiv (slide).
	- b. Ascundeți la expunere primul diapozitiv (slide).
	- c. Formatați paragrafele cuprinse in caseta text aflata in partea de sus a celui de al doilea diapozitiv (slide), astfel încât sa fie aliniate la dreapta, pe orizontala, in cadrul casetei.
	- **d.** Aplicați o animație de tip Bare aleatoare (Random Bars), vertical, la nivelul tuturor paragrafelor din caseta text situate in partea de jos a celui de al treilea diapozitiv (slide).
	- **e.** Adăugați după ultimul diapozitiv (slide) un nou diapozitiv in care inserați următoarele forme: un soare, o luna si doua stele cu patru colturi. Umpleți fundalul diapozitivului cu o culoare galbena, iar soarele un fundal de culoare portocalie.
- 18. Deschideți fișierul [comp\\_p.](https://programare.top/comp_dig/comp_p1.pptx)
	- a. Precizați, pe foaia de examen, daca textul din caseta de sus a primului diapozitiv (slide) este sau nu subliniat.
	- b. Formatați caseta de text din partea de mijloc a primului diapozitiv (slide), astfel încât sa aibă o bordura de grosime 50 de puncte si un efect de umbre. Stabiliți pentru conținutul casetei o aliniere vertical de tip Centrat in sus (Top Centered).
	- c. Inserați in caseta text din partea de sus a celui de al doilea diapozitiv (slide) simbolul  $\hat{\mathbf{v}}$ , utilizând unul dintre fonturile Windings sau Symbol.
	- d. Aplicați tuturor diapozitivelor (slide-urilor) un efect de tranziție de tip Tabla de șah (Checkerboard).
	- e. Formatați prezentarea , astfel încât toate diapozitivele (slide) sa aibă o orientare de tip Portret (Portrait).
- 19. Deschideți fișierul [comp\\_p.](https://programare.top/comp_dig/comp_p8.pptx)
	- a. Scrieți pe foaia de examen numărul de casete text din al doilea dispozitiv (slide).
	- b. Inserați pe primul dispozitiv (slide) o nota pentru prezentator, cu titlul Examen 2015.
	- c. Modificați parametrii de vizualizare a imaginii din al doilea dispozitiv ( slide), astfel încât aceasta sa fie afișată doar tonuri de gri sa aibă dimensiunile următoare: lățimea (width) de 5cm (1.97''), înălțimea (height) de 2 cm(0.79'').
	- d. Formatați textul din paragrafele cuprinse în caseta text aflată în partea de jos a celui de al treilea diapozitiv, astfel încât cuvintele să fie scrise doar cu litere mari.
	- e. Salvați prezentarea, indiferent de etapa de prelucrare acesteia ca șablon (template) cu numele și extensia implicite, în folderul examen.

## 20. Deschideți [comp\\_p](https://programare.top/comp_dig/comp_p13.pptx)

- a. Scrieți pe foaia de examen numărul de diapozitive (slide) ale prezentării.
- b. Aplicați un efect de animație asupra tuturor obiectelor din primul diapozitiv (slide). Stabiliți ordinea de vizualizare a efectului astfel:
	- 1- Caseta text din partea din mijloc a diapozitivului;
	- 2- Caseta text din partea de sus a diapozitivului;
	- 3- Caseta text din partea de jos a diapozitivului.
- c. Formatați primul cuvânt din textul aflat in caseta text din partea de sus a celui de al doilea diapozitiv (slide), astfel încât sa fie subliniat cu o linie simpla.
- d. Formatați al doilea paragraf din caseta text situata in partea de jos a celui de al doilea diapozitiv (slide), astfel încât acesta sa fie precedat de un spațiu de 30 de puncte (1,12cm)
- e. Modificați dimensiunile tuturor diapozitivelor (slide) din prezentare, stabilind un format cu lățimea (width) de 35cm ( 13.78")
- 21. Deschideți fișierul [comp\\_p.](https://programare.top/comp_dig/comp_p14.pptx)
	- a. Scrieți pe foaia de examen numărul de ordine al dispozitivului (slide) care conține trei casete text.
	- b. Formatați toate paragrafele din caseta text aflata in stânga imaginii din cel de al doilea diapozitiv (slide),astfel încât sa aibă marcatori de tip  $\bullet$ , de culoare roșie.
	- c. Ascundeți la expunere al doilea diapozitiv (slide).
	- d. Efectuați setările necesare pentru a tipării doar primul si al treilea diapozitiv (slide).Realizați o captura de ecran (Print Screen) care sa cuprindă fereastra in care sunt vizibile aceste setări si salvați imaginea obținuta in format TIFF, sub numele **tipar.tif**, in directorul (folder) **examen**.
	- e. Modificați dimensiunile tuturor diapozitivelor (slide) din prezentare stabilind un format cu lățimea (width) de 16cm (6.32").
- 22. Deschideți fișierul [comp\\_p](https://programare.top/comp_dig/comp_p15.pptx) .
	- a. Scrieți pe foaia de examen primul cuvânt din caseta text in partea de sus a primului diapozitiv (slide) .
	- b. Transformați textul din caseta aflata in partea de mijloc a primului diapozitiv (slide), astfel încât sa fie scris cu unul dintre fonturile Symbol sau Standard Symbols .
	- c. Formatați imaginea din cel al doilea diapozitiv (slide) , astfel încât sa aibă o umbra de culoare roșie Inserați pe fiecare diapozitiv (slide) numărul de ordine al acestuia, care sa se actualizeze automat .
	- d. Creați o expunere particularizata , cu numerele exp213 , in care diapozitivele (slide) sa apară in ordinea următoare: 1-al doilea diapozitiv ; 2-primul diapozitiv ; 3-al treilea diapozitiv .
	- e. Realizați setările necesare pentru ca expunerea sa fie reluata automat .
- 23. Deschideți fișierul comp p.
	- a. Formatați textul din caseta text aflată în partea de sus a primului diapozitiv (slide), astfel încât stilul fontului utilizat să fie aldin (bold), iar dimensiunea acestuia 7 puncte
	- b. Rotiți caseta text situată in partea de jos a celui de al doilea diapozitiv (slide) cu un unghi de 175° și stabiliți ca fundal pentru aceasta un model cu aspect de picături de apă.
	- c. Adăugați după ultimul diapozitiv (slide) un nou diapozitiv in care inserați un tabel cu 5 rânduri și 3 coloane și aplicați tabelului un efect de animație de tip Rotire (Spin).
- 24. Deschideți fișierul [comp\\_p.](https://programare.top/comp_dig/comp_p22.pptx)
- a) Formatați paragrafele din caseta text aflata in partea de sus a primului diapozitiv (slide), astfel încât sa fie precedate de cate un spațiu de 20 de puncte, iar cuvintele sa fie scrise doar cu litere mari.
- b) Modificați parametrii de vizualizare a imaginii din cel de al doilea diapozitiv (slide), astfel încât aceasta sa fie poziționată la 10 cm (3.94") pe orizontala si la 6 cm (2.36") pe text din stânga sa.
- c) Duplicați al treilea diapozitiv (slide), plasând copia la finalul prezentării si înlocuiți conținutul casetei text aflate in partea de sus a copiei cu textul DUPLICAT. Plasați pe primul diapozitiv doua butoane de acțiune, care sa permită accesul la al treilea, respective la al patrulea diapozitiv.
- 25. Deschideți fișierul [comp\\_p](https://programare.top/comp_dig/comp_p3.pptx)
	- a. Precizați pe foaia de examen dacă prezentarea conține sau nu imagini
	- b. Asociați texului aflat în caseta din partea de mijloc a primului diapoziiv (slide) o legătură (hyperlink) care să permită deschiderea fișierului comp\_h
	- c. Formatați textul din caseta aflată în partea de sus a celui de al doilea diapozitiv (slide) astfel încât să fie scris cu stil aldin (bold) și dimensiune 20 pt.
	- d. Aplicați un efect de animație la ieșire de tip cerc (Circle) la nivelul casetei text aflată în partea de jos a celui de al treilea diapozitiv (slide)
	- e. Adăugați la sfârșitul prezentării un nou diapozitiv (slide) cu aspect (Layout) Titlu și Conținut (Title and Content), iar în zona de conținut a acestuia inserați un tabel cu 3 rânduri și 3 coloane. Eliminați bordurile celulei din mijlocul tabelului.
- 26. Deschideți fișierul [comp\\_p.](https://programare.top/comp_dig/comp_p9.pptx)
	- a. Scrieți, pe foaia de examen, stilul fontului utilizat in caseta text aflata in partea de mijloc a primului diapozitiv (slide).
	- b. Formatați paragrafele din caseta test aflata in partea de sus a primului diapozitiv (slide), astfel încât sa fie aliniate la dreapta casetei.
	- c. Aplicați numai pe fundalul primului diapozitiv (slide) un efect de umbre de tip gradient.
	- d. Realizați o copie a imaginii din cel de al doilea diapozitiv (slide). Trunchiați copia la jumătatea sa superioara si plasați imaginea obținută in stânga celei originale, in spatele casetei text.
	- e. Ștergeți al treilea diapozitiv al prezentării.
- 27. Deschideți [comp\\_p](https://programare.top/comp_dig/comp_p19.pptx)
	- a. Aplicați asupra tuturor obiectelor din primul slide (diapozitiv) un efect de animație de tip Zbor spre exterior (Fly Out), cu o viteză / durată medie. Stabiliți ordinea e vizualizare a efectului astfel:

1 – caseta text din partea de sus a diapozitivului

2 – caseta text din partea de jos a diapozitivului

- 3 caseta text din partea din mijloc a diapozitivului
- b. Formatați paragrafele cuprinse în caseta de text aflată în partea de sus a celui de al doilea diapozitiv (slide), astfel încât primul să fie aliniat la stânga, iar al doilea la dreapta, pe orizontală, în cadrul casetei.
- c. Schimbați orientarea tuturor diapozitivelor în portret (Portrait) și stabiliți pentru acestea un fundal de tip gradient cu două culori, apoi salvați prezentarea (indiferent de etapa de prelucrare a acesteia) ca șablon (template) cu numele și extensia implicite, în directorul (folderul) examen
- 28. Deschideți [comp\\_p](https://programare.top/comp_dig/comp_p11.pptx)
	- a. Precizați pe foaia de examen dacă prezentarea conține sau nu tabele
	- b. Inserați în subsolul (footer) primului diapozitiv (slide) numele unității școlare în care susțineți proba.
	- c. Aplicați numai pentru al treilea diapozitiv (slide) un efect de tranziție aleatoare (Random)
	- d. Adăugați după ultimul slide (diapozitiv) un nou slide în care să

inserați o reprezentare grafică cu structura și conținutul alăturat. Alegeți culorile de fond roșu, verde, albastru și galben pentru cele patru discuri ale reprezentării grafice.

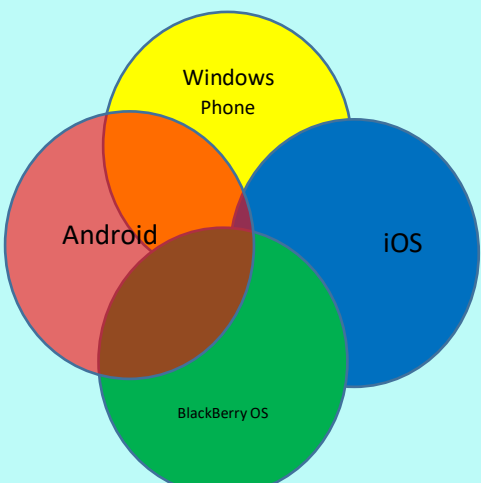

- 29. Deschideți [comp\\_p](https://programare.top/comp_dig/comp_p7.pptx)
	- a. Scrieți pe foaia de examen numele aplicației utilizate pentru deschiderea acestui fișier
	- b. Inserați pe primul diapozitiv (slide) o nouă casetă text în care scrieți, utilizând diacritice Susțin proba în școala mea!
	- c. Modificați parametrii de vizualizare a imaginii din cel de al doilea diapozitiv (slide) astfel încât să fie rotită cu 30<sup>0</sup> și să aibă un contrast de 80%. Asociați imaginii o legătură (hyperlink) către primul diapozitiv.
	- d. Aplicați numai pentru al treilea diapozitiv (slide) un efect de tranziție de tip Împingere (Push)
	- e. Aplicați prezentării o temă predefinită cu cel puțin două culori.
- 30. Deschideți fișierul [comp\\_p](https://programare.top/comp_dig/comp_p18.pptx)
	- a. Formatați paragrafele aflate în caseta de sus a primului slide, astfel încât în cadrul casetei, acestea să fie aliniate la dreapta pe orizontală și sus pe verticală
	- b. Aplicați o animație de tip Bare aleatoare (Random Bars), verticale, la nivelul casetei text situată în partea de jos a celui de al treilea diapozitiv (slide)
	- c. Aplicați prezentării două teme predefinite, astfel încât una să aibă cel puțin două culori iar cealaltă să se aplice pe două diapozitive.